# 使用说明书 地 下 环 路 设 计

窗口用3.0版

支持单位:

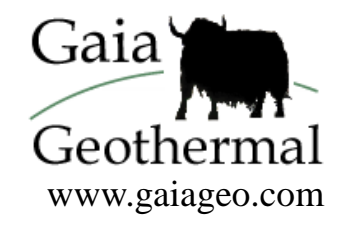

中文版程式熱賣中 • 이 소프트웨어 프로그램은 한국어로 사용할 수

## 接地环路设计(**Ground Loop DesignTM**)3.0 版 使用说明书

© 2006 Celsia, LLC.版权所有。

本说明书及其所述软件仅供接地环路设计软件产品的授权使用者作为信息使用,是以"原样" 基础提供,没有做出任何明示或暗示的担保。本说明书只能根据所附《终端用户授权协议》中 的条款使用或复制。本手册中的信息如有变更,恕不通知。Gaia Geothermal 对此手册信息无任 何承诺义务。Gaia Geothermal 对本手册中可能出现的错误或偏差不承担任何责任或义务。

除非经本授权许可,否则,未经 Gaia Geothermal 公司书面同意,不得复制、以检索系统储存 或以电子的、机械的、录音的或其它任何方法传播本出版物的任何部分。

其它商标和产品名称是各自持有人的商标或注册商标。Microsoft Excel、Windows、 Windows 95、 Windows 98、 Windows NT、 Windows Explorer、 Windows ME、 Windows 2000、 Windows XP、 Trane 和 Trane System Analyzer 分别为微软公司(Microsoft Corporation) 和 诠恩(Trane)公司的注册商标。Netscape Navigator 是网景公司(Netscape Corporation)的注 册商标。

接地环路设计(Ground Loop Design™)3.0 版 使用说明书 2003 年 6 月第一次印刷 在美国印刷 型号编码:GGENG-1005

请访问我们的网站: http://www.gaiageo.com.

目录表

#### 第 1 章

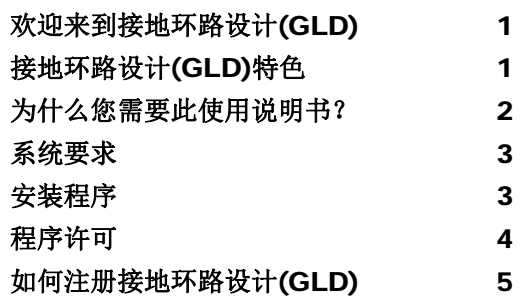

# 第 2 章

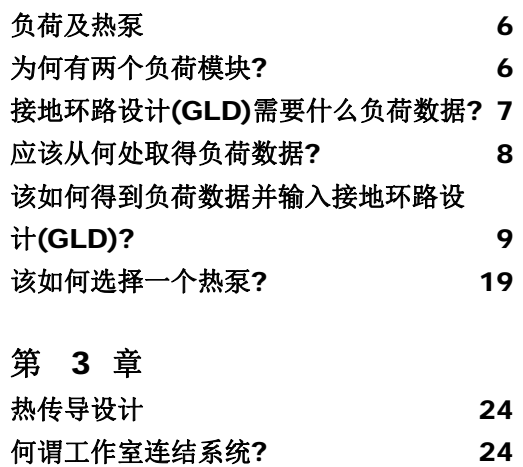

该如何开始设计? 26

#### 第 4 章

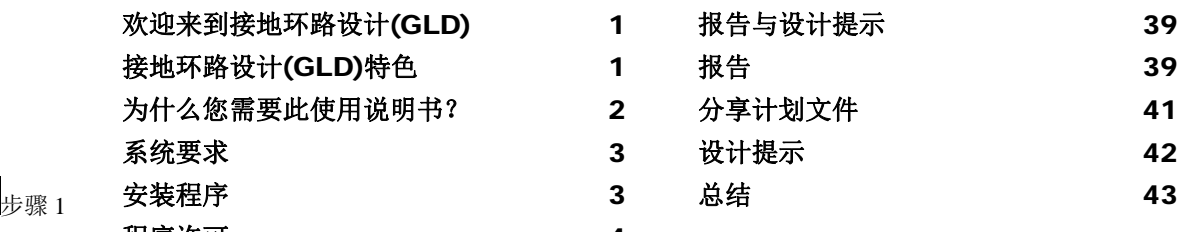

#### 报告与设计提示 39 <mark>引</mark>步骤 6 與 7

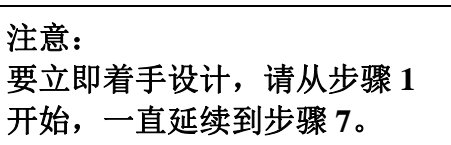

# 步骤 3

步骤 2

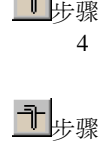

5

第1章

# 欢迎来到接地环路设计 (Ground Loop Design)

迎使用接地环路设计(GLD), Gaia Geothermal's 综合热传导设计软 件。GLD 为工程师及设计者提供一套迅速、简单易用、可定制和精 入人 <sup>迎便用接地坏路设计(GLD),Gaia Geothermal's 综合热传导设计软<br>入人 件。GLD 为工程师及设计者提供一套迅速、简单易用、可定制和精<br>确最优化设计工具。有了 GLD,设计者可以花费更少的时间进行设</sup> 计,而花费更多的时间来提供竞争性的提议、安装系统以及使顾客满意。

当您在接下来的 25 分钟看完本使用说明书,您将会创作出属于自己的第一个 设计,而且也将了解 GLD 是如何能够帮助您更快更有效率地设计的。感谢您 关注 GLD。我们认为,您将会喜爱这个程序。

**GLD**特色

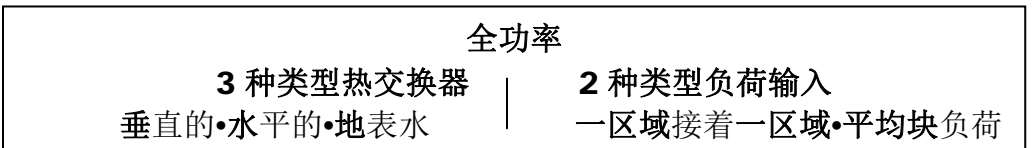

接地环路设计(Ground Loop Design)专业版本包含了三个设计模块:一个用于 垂直式地下凿洞装置;一个用于水平式地下凿洞装置;一个用于地表水(池塘、 湖等)的装置。通过联合式设计和冷却塔筛相结合,使用者可以很快地创造混 合而成的系统。GLD 也包含两个负荷模块,一个用于平均区块负荷,另一个 用于详细的一区域接着一区域负荷。二者皆可被用来手动或者自动地从一百 多个包含水到空气与水到水的热泵中进行选择。通过使用接地环路设计的独 一无二的连结系统,可以在单元间分享负荷数据。另外,来自外部负荷程序 (例 如 Trane System Analyzer )和 Excel 档案的数据可以被方便地输入到负荷量模 块中。

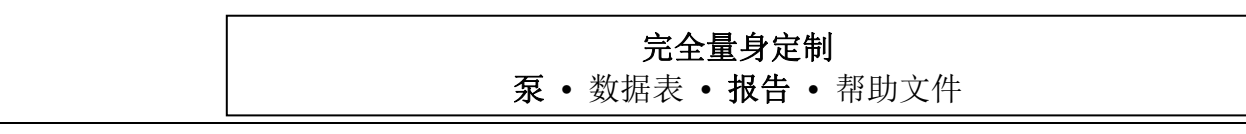

由于包含在此软件中的庞大的量身定制与手动控制装置,接地环路设计 (GLD)非常适合标准的与非标准的两种应用 (在设计上包括每一区块在设 备、负荷及运行参数上的重要变化)。愿意增加自己的详细映像与数据表的 使用者,拥有定制数据参考文件的自由。

#### 有效的通讯设施 英制单位• 公制单位 • 专业报告 •多种语言的

有了实时的、直接的公制/英制单位转换与外语能力,接地环路设计(GLD) 是一个真正的国际性程序。使用接地环路设计(GLD),同事、合伙人与卖 主在世界任何地方的通讯项目参数、设备要求、负荷数据,皆是有效且容 易的。而且,在设计一个项目之后,把小项目与区域文件以电子邮件的形 式发送给同事是很容易的。

#### 为什么您需要此使用说明书?

本使用说明书主要目的是告诉您如何迅速及有效地用接地环路设计(GLD)进 行设计。要达到这个目标,此使用说明书将带着您一个步骤接着一个步骤, 设计一幢商业大楼的垂直凿洞装置热传导。

- 在第二章中,您将了解到如何为一个试验项目选择合适负荷模块。在 选择一个模块后,您将发现在接地环路设计(GLD)插入负荷是多么简 单。接着您将了解到如何使用接地环路设计(GLD)的自动与手动装置泵 的选择使泵与负荷相互配合。
- 掌握了程序中的负荷部分之后,您将看到热传导部分。在第三章中, 您将利用我们在第二章输入的负荷数据设计一个试验垂直凿洞系统。 您可以自已探索水平设计模块与地表水模块。
- 在第四章中,您将会了解到如何打印出与您的设计一样令人钦佩的专 业报告。此说明书以一系列技巧为总结,这些技巧将帮助您充分地利 用程序。

本使用说明书第二个目的是为您介绍程序中一些更先进的特点。程序的完整 描述可在使用者手册中找到。

以下图示在整个说明书中出现:

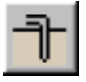

步骤 **1**

 $\overline{\phantom{0}}$ 

 $\bigcirc$ 

本图标在设计程序中的每个主要步骤开始时,在本使用 说明书的左侧出现。如果您想专注地学习如何设计,只 要跟一步一步按照这些图示完成设计即可。

当使用说明书提供更多有关接地环路设计(GLD) 的详 细数据时,左侧会出现的此图示。

言归正传,我们开始吧。首先:安装此程序。

#### 系统要求

完整的安装至少要具备以下*硬件*条件:

- 32 MB Ram
- 50 MB 硬盘空间 (推荐使用100 MB)

接地环路设计(GLD)对*软件*有以下要求:

- 系统运行于Windows<sup>®</sup> 9X/ME/NT/2000/XP
- Netscape Navigator<sup>®</sup>或Internet Explorer<sup>®</sup>

安装程序

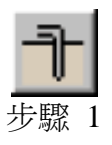

本部分描述接地环路设计(GLD)的安装程序(用 CD 或下载版)。

#### 开始安装

步驟 **1.0** 

当您将 CD 放入计算机中,安装自动开始。如果没有自动开始,请搜索光 驱并点击磁盘中的安 **Setup.exe** 文件。对于下载版本,请用鼠标点击 GLDSetup.exe 开始安装。

本程序安装在以下活页夹中:

**(Main Drive):\Program Files\Gaia Geothermal\Ground Loop Design**  如有需要,使用者可以安装过程中指定一个不同的位置。

当您安装 GLD 时,完整的 GLD 使用手册也被安装到您的计算机。您可以通 过以下步骤进入:开始→ 程序→接地环路设计(GLD)→ 手册。完整的手册中 包含大量的参考数据和整个程序的完整说明。

#### 重新安装

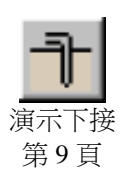

假如使用者要重新安装或要替换最新的软件版本,可以卸载此程序(见下面 的*注释*)或者更新版本(继版本 2.0 后的新版本)。完整地删除旧版本, 有下 列步骤: 开始菜单→ 设置 → 控制面板 → 添加/删除程序, 然后再选择 删除"接地环路设计(GLD)"。在删除程序之后,请按照上述步骤进行重新 安装,只要使用者不删除活页夹,现有的文件、泵和区域文件将不会受到 影响。

注意:在\**Ground Loop Design\pumps** 活页夹中的 **Pumplist.gld** 文件将在重 新安装中被改写。如果使用者增加了除最初包含在程序中的热泵,应在删除 或重新安装之前将此文件复制或者是移至一备份目录下。重新安装后,使用 像 **Notepad.exe** 这样的简单文本编辑器,**Pumplist.gld** 可以回到**\Ground Loop Design\Pumps** 活页夹, *或者*需要的内容可以增加到新的 Pumplist.gld 文件中。

#### 程序的许可和注册

如果您刚安装好接地环路设计(GLD),当您第一次打开此程序,您将发现 一个对话框,上面显示:版本未注册,五次试用机会。除了一些锁定在某 些值中的设计参数,接地环路设计(GLD)的演示版本功能是齐全的。如果 您需要五次以上的试用机会去使用此演示版本,您最好购买接地环路设计 (GLD),或者如果您已经购买了接地环路设计(GLD),请遵循以下指示:

#### 软件USB解密狗

您的GLD软件的授权信息储存在与您的软件一起提供的"阿拉丁" USB 解密狗里。这个解密狗使得您毫不费力的将GLD软件从一台电脑转移到另 一台电脑。请千万不要丢失解密狗!如果发生解密狗丢失,您只能重新购 买。

如果您不将解密狗插入电脑USB接口, GLD软件的功能将被限制在试用版本 的功能。试用版本中的数个重要参数被限制在固定值而不能修改。

4

当您将解密狗第一次插入您的计算机时,您的电脑通常会在几秒内识别出 并自动安装新硬件,解密狗的指示灯会亮起。红色指示灯亮起后,您的软 件会被激活。然而,如果你的电脑将解密狗显示为新硬件,不能够自动安 装,您有以下两种方式为解密狗安装驱动。

#### 怎样安装解密狗?

操作系统为*Windows XP*或 *Windows 2000*的互联网用户,

如果可以登录网络,您的电脑可以自动登录网络安装驱动。按照Windows的安 装新硬件向导,这个过程会消耗几分钟时间,当安装结束后,解密狗的指示 灯会亮起。

#### 所有其他的用户:

使用Windows Explorer,在导航栏中输入:

# C**:\Program Files\Gaia Geothermal\Ground Loop**

#### **Design\Extras**

在Extra文件夹里,您将会找到一个文件名为HASPUserSetup.exe的文件,运 行这个程序安装驱动,安装完成后,解密狗的指示灯会亮起。

#### 当解密狗安装完毕后:

当解密狗安装完毕后,您可以使用您所购买的GLD软件的全部功能了。如果 您拔出USB解密狗,软件将会被限制到演示版本的功能。重新插入USB解密 狗可以使软件重新被激活到完整版本。

第2章

# 如何在程序中应用负荷及热泵?

G.

地环路设计(GLD)是一个工业级用热传导设计程序,并使 用考虑长期热量效应的传热模式。此程序非常适合工业应 用,但也可以有效地运用在住宅项目中。不管设计的输入, 注意接地环路设计(GLD)计算的结果与设计者输入的信息 一样好。设计者的最终责任是确认输入的数值是合理的。 接

为何接地环路设计( GLD)有平均块负荷和区域的窗口(模 块)?

 $\bigodot$ 

接地环路设计(GLD)提供两个不同的负荷输入系统以配合使用者可能 需要的最大范围。下面概述此两种负荷窗口(模块)的优点与不同之处。

#### 平均块负荷模块

平均块负荷模块为那些不想给完整区域装置输入负荷数据 的使用者提供一个输入整个系统信息的快捷方法。平均块负 荷模块使用一种特定的使用者定义形式的热泵(或 COP) 并让它配合整个系统,而不是让它配合每个区域的特定热 泵。

#### 在以下情况使用平均块负荷模块:

- 您想要使热传导设计更快运作和/或
- 您打算主要使用一种类型的热泵来进行完整安装和/ 或
- 您有总系统负荷数据,并非一个区域接着一个区域的 数据

#### 分区管理负荷模块

分区管理负荷模块是提供给需要完整解析能力的设计者的。 每一个区域都有一个特定的热泵,且皆是属于个别独立的区 域。当使用者要求完善的设计时,本模式更有用。

#### 以下情况使用分域管理模块:

 $\bigodot$ 

- 您打算/需要一个区域用一个热泵和/或
- 您打算用水到空气及水到水两种类型设计系统的热 泵和/或
- 您拥有每一区域的负荷数据

#### 接地环路设计(GLD)需要什么负荷数据?

接地环路设计(GLD)可以在一年当中,每一个小时产生制冷及加热 负荷数据。然而,为了在输入数据时节省时间,在开始使用此程序 时设计者只需要以下最少的数据。注意,详细的负荷数据越多,最 后的设计会越准确。

#### 平均块负荷模块需要的最少的负荷数据:

- 一年中每一个月份总的加热及制冷负荷(以 MBtu 或 kWh 计算)
- 一年中每一个月份峰值加热及制冷负荷(以 MBtu/hr 或 kW 计算)

#### 分域管理模块需要的最少的负荷数据:

- 每个区域一年中每一个月份总加热及制冷负荷(以 MBtu/hr 或 kW 计算)
- 每个区域一年中每一个月份峰值加热及制冷负荷 (以 MBtu/hr 或 kW 计算)

接地环路设计(GLD)使用这些数据使热泵与负荷相互配合,并确定 其热传导合适的长度。接地环路设计(GLD)使用的数学的模式使用 手册中被详细地描述了。简单地说,接地环路设计(GLD)使用负荷 数据去决定每小时、每个月和每年的加热在地下产生能量的脉动。 每小时加热脉动是基于峰值小时加热/制冷负荷的。每个月加热脉 动与"每个月负荷因素"是相关连的,其计算方法如下:

已给的月份的总供热或冷却负荷

已给月份峰值小时加热或制冷负荷 x 该月份之小时数目

每年加热脉动计算被认为是"每年相等的全部负荷小时",其计算 方法如下:

一年中总加热/制冷

7

#### 峰值小时加热/制冷负荷

以一种数学方式表示, "全部负荷小时"是指系统以峰值时速连续 运行达到其全年总加热/制冷负荷的小时数。例如:如果峰值小时 制冷负荷为 100Mbtu/hr (百万英热单位/小时),全年总制冷负荷为 1000 百万英热单位 (Mbtu), 那么"全部负荷小时为 (1000Mbtu)/(100Mtu/hr) = 10 小时。"全部负荷小时"术语只是一 个表示每年总加热/制冷负荷的快捷方式名称。

峰值小时负荷,每个月负荷因素与全部负荷小时全应用在此程序 中。此方法在最初似乎有点令人困惑,但在设计者变得习惯用它, 且假如他们必须以用手动输入负荷数据到接地环路设计(GLD), 是 较能适当的简省时间。在一整年当中它会比以一个小时一小时输入 来得更快!

 $\bigodot$ 

 $\bigodot$ 

#### 该从何处取得负荷数据?

接地环路设计(GLD)使用者常常从工业的负荷计算程序取得他们 的负荷数据, 就好比 Trane System Analyzer。此种类型程序输出数 据是详尽的,且在编排上接地环路设计(GLD)可以用手动的方式输 入。但有时,其输出之数据需要在接地环路设计(GLD)优先转换成 Excel。此过程将会在以下一一说明。使用者在小的设计上经验突 出但在工业设计上经验有限时要注意,工业应用上比他们熟悉的应 用需要更多详细的数据。当使用者输入有效的负荷数据,接地环路 设计(GLD)才会输出属于好的结果。

该如何得到负荷数据并输入接地环路设计(GLD)?

在计算或者取得适当负荷数据之后,以下有三个简单方法取得数据 并输入接地环路设计(GLD):

- 如同 Trane System Analyzer, 地下环路设计(GLD)可以自动地 输入从程序中输出的文件。
- 若负荷数据是按描述来编排(更多在下面),接地环路设计(GLD) 可以从 Excel 空白表格程序输入负荷数据。
- 接地环路设计(GLD)可以接受直接输入到负荷窗口(模块)的对 话框之中。

8

此三个方法每一项方法将在以下一一做说明:对于演示项目,请按照 第一种方法进行。

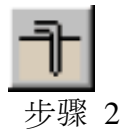

步骤 **2.0** 

**Importing Loads Data From Commercial Loads Analysis Programs** 从工业上用的负荷输入负荷数据

在样本项目中, 我们将在平均块负荷窗口(模块)输入 Trane System Analyzer 档案。开启接地环路设计(GLD)程序。

步骤 **2.1** 

您将看到工作区域(亦称为设计工作室)。靠近工作区域上方之处, 您 将看到一列图像。平均块负荷模块图像,如下图所示:

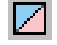

步骤 **2.2** 

平均块负荷模块开启。如下图显示:

单击此图片

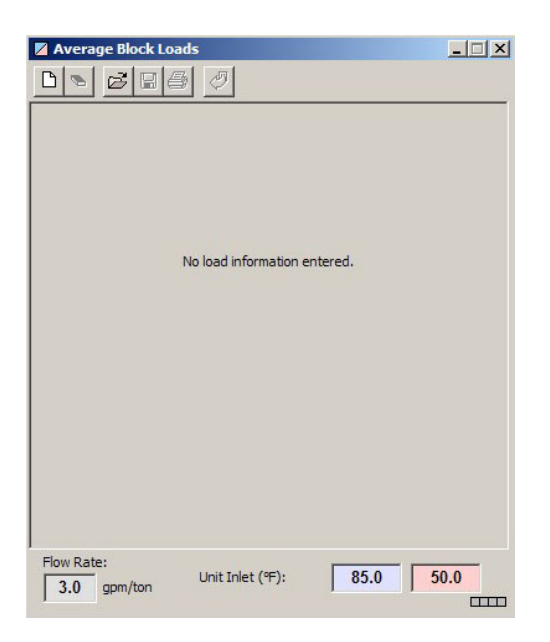

步骤 **2.3** 

尚建立的平均块负荷模块

单击新的图像开启一个新的负荷档案。图像显示如下:

在上方可找到一个平均块负荷模块。开启新的负荷窗口(模块)之时, 其里面之变量皆为 0。

 $\Gamma$ 

我们现在都准备好输入一个样本,此样本是 Trane System Analyzer 档案,它已包含在接地环路设计(GLD)当中。在上方的平均块负荷 模块有如下的一系列图像出现: 步骤 **2.4** 

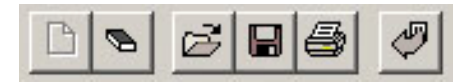

单击负荷档案输入按钮:

 $\circ$ 

开启一个对话框,它允许您选择一个负荷档案去输入到接地环路设 计(GLD)。找一个样本,名称为 Trane 档案,并确认您是在:Program Files/Gaia Geothermal/Ground Loop Design/Zones 活页夹底下。之后 开启 **sample.gt1** 档案。

接地环路设计(GLD)会自动地将负荷数据转换到平均块负荷模块。 当您选择一个有效的档案,同时一个输入负荷窗口开启,详尽显示 所输入之资料。两窗口显示如下:

| Import Loads                    | $ \Box$ $\times$       |           |                    |  |
|---------------------------------|------------------------|-----------|--------------------|--|
| <b>Import Data</b>              |                        |           |                    |  |
| Filename:                       | Sample.gt1             |           |                    |  |
| Generated By:                   | <b>Trane Trace 700</b> |           |                    |  |
| $\triangleright$ $\blacksquare$ | Total                  | Peak      | Monthly            |  |
|                                 | (MBtu)                 | (MBtu/hr) | <b>Load Factor</b> |  |
| January                         | 17859.0                | 27.5      | 0.87               |  |
| February                        | 16113.0                | 276       | 0.87               |  |
| March                           | 19432.0                | 140.7     | 0.19               |  |
| April                           | 51266.0                | 372.1     | 0.19               |  |
| May                             | 100432.0               | 447.1     | 0.30               |  |
| June                            | 160586.0               | 552.1     | 0.40               |  |
| July                            | 153721.0               | 536.6     | 0.39               |  |
| August                          | 159662.0               | 543.8     | 0.39               |  |
| September                       | 114720.0               | 477.0     | 0.33               |  |
| October                         | 27758.0                | 298.6     | 0.12               |  |
| November                        | 21229.0                | 258.8     | 0.11               |  |
| December                        | 18000.0                | 120.3     | 0.20               |  |
| <b>Total Max:</b>               | 860778.0               | 552.1     | Clear              |  |
| <b>Full-Load Hours:</b>         | 1559<br>hr             | Modify    |                    |  |
| Close                           | Cooling                |           | Heating            |  |

输入负荷窗口:制冷

10

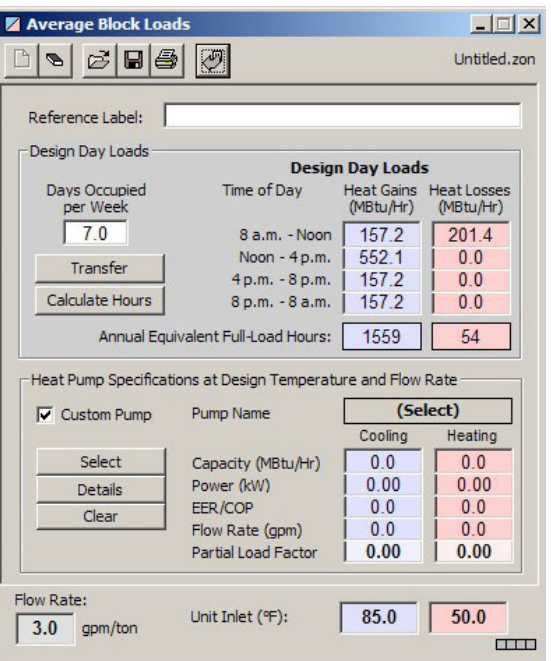

已建立的平均块负荷模块

步骤 **2.5** 

上面之输入负荷窗口有三列:总每月负荷、每个月峰值小时负荷, 以及每月负荷因素。每个月的负荷因素全部都详细说明在使用说明 手册当中。靠近窗口的最底部,是总 MBtus(一月到十二月的总和), 与一整年的峰值小时 MBtus。

在此设计步骤中,它可能会修正其输入的制冷加热负荷数据两者或 或其中之一。在输入负荷窗口中,单击加热按钮。如下图显示:

| Import Loads            |                        |                | $ \Box$ $\times$      |  |
|-------------------------|------------------------|----------------|-----------------------|--|
| <b>Import Data</b>      |                        |                |                       |  |
| Filename:               | Sample.gt1             |                |                       |  |
| Generated By:           | <b>Trane Trace 700</b> |                |                       |  |
| $\geq$ $\boxtimes$      | Total                  | Peak           | Monthly               |  |
|                         | (MBtu)                 |                | (MBtu/hr) Load Factor |  |
| January                 | 6402.0                 | 201.4          | 0.04                  |  |
| February                | 4487.0                 | 144.6          | 0.05                  |  |
| March                   | 0 <sub>0</sub>         | 0.0            | $\overline{0}$        |  |
| April                   | 0.0                    | 0 <sub>0</sub> | $\overline{0}$        |  |
| May                     | 19.0                   | 1.0            | 0.02                  |  |
| June                    | 0.0                    | 0.0            | $\overline{0}$        |  |
| July                    | 0.0                    | 0 <sub>0</sub> | $\overline{0}$        |  |
| August                  | 0.0                    | 0.0            | $\overline{0}$        |  |
| September               | 0 <sub>0</sub>         | 0.0            | $\overline{0}$        |  |
| October                 | 0 <sub>0</sub>         | 0 <sub>0</sub> | $\bf{0}$              |  |
| November                | 1.0                    | 0.3            | 0.01                  |  |
| December                | 49.0                   | 8.2            | 0.01                  |  |
| <b>Total   Max:</b>     | 10958.0                | 201.4          | Clear                 |  |
| <b>Full-Load Hours:</b> | 54                     | hr             | Modify                |  |
| Close                   | Cooling                |                | <b>Heating</b>        |  |

输入负荷窗口:加热

步骤 **2.6**

在此步骤中,您将会修改输入加热负荷数据。接地环路设计(GLD) 提供设计者在设计过程中每一个步骤弹性,本数据修改能力仅为之 一范例演示此弹性。在适当的总计和峰值方块输入这些数值来修改 输入的数据:

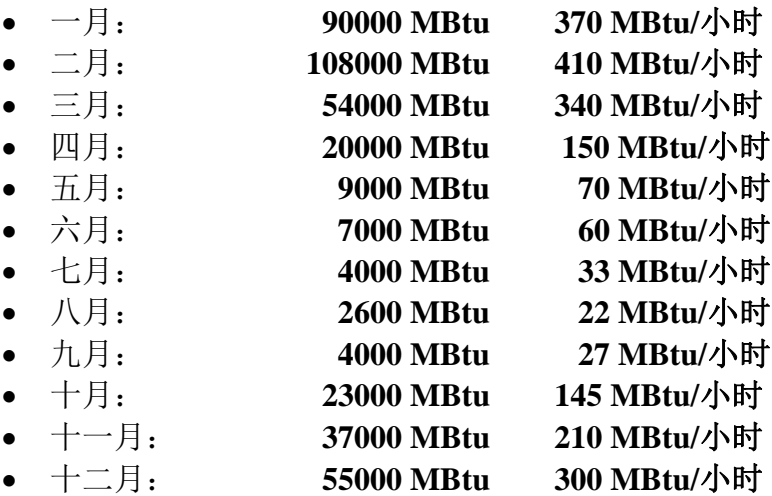

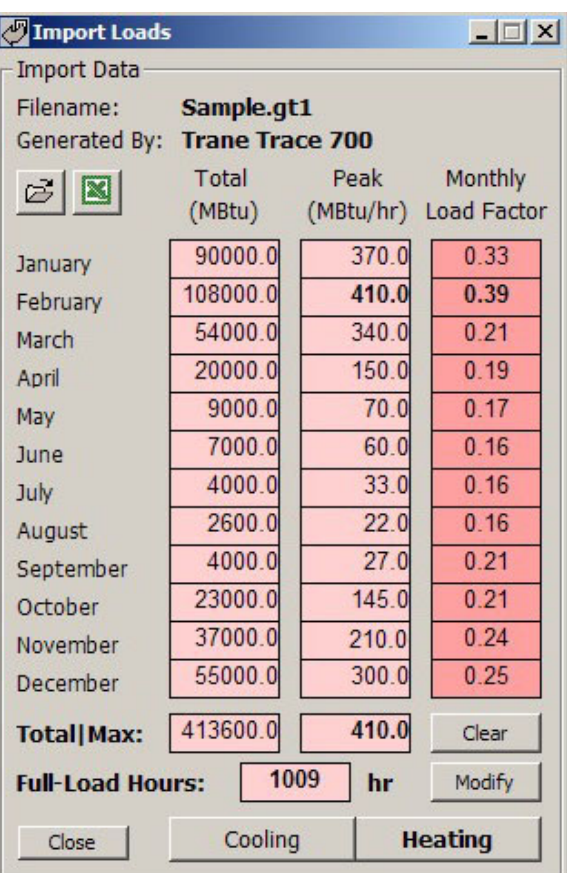

在输入修改的数据之后,其输入负荷窗口的加热部份将显示如下:

输入负荷窗口:修改加热数据

注意全年总计百万英热单位(MBtus)和全部负荷小时相应增加。您 同样可以单击修改之按钮,以计算全部负荷小时。将开启一个等量 小时计算器的窗口:

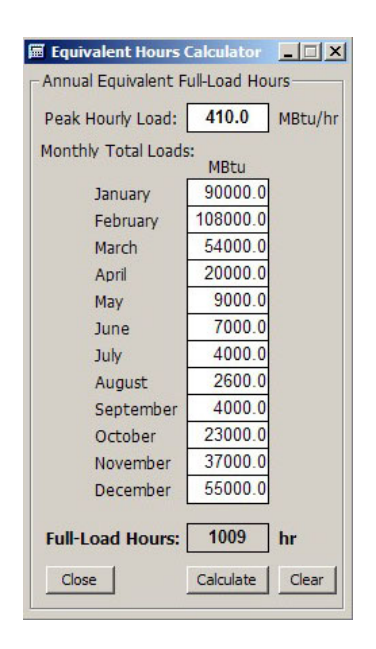

等值小时计算器

 $\bigodot$ 

等量小时计算器是包含在接地环路设计底下,能帮助您计算全部负 荷小时的一项便利工具。注意其峰值小时负荷、月总计负荷和全部 负荷小时与输入负荷窗口的那些值相同。将来,当您用接地环路设 计(GLD)设计之时,使用此工具更快地计算全部负荷小时。请暂时 单击关闭按钮将其计算器关闭。

步骤 **2.7**

现在我们就来看我们的第一个平均块负荷模块。在我们的屏幕上, 您应该依旧有输入负荷与平块负荷的窗口开着。我们先来看看平均 块负荷数据:

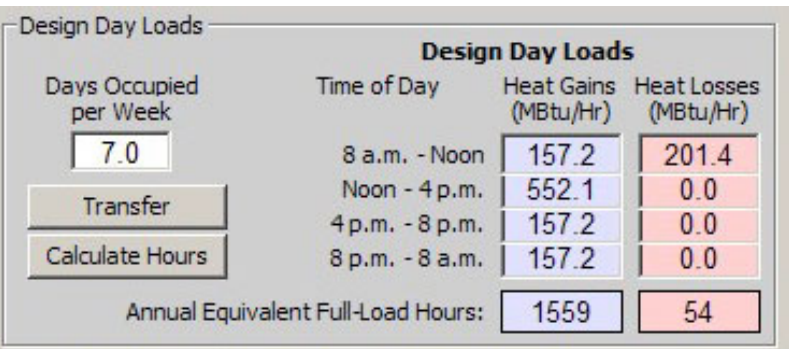

平均块负荷数据

注意年等量全部负荷小时为:制冷 1559 小时,加热 54 小时。然而, 在输入负荷窗口中全部负荷加热小时为 1009。在输入负荷窗口中 加热数值比较高是因为我们已修正了数据。将修正数据转移到平均 块负荷模块,请遵循以下之叙述:

 按平均块负荷模块中转移按钮。该按钮就在每周占用天数 (Days Occupied per Week)方块下。

加热全部小时值应恰好按我们的需要增加到 1009。屏幕显示如下:

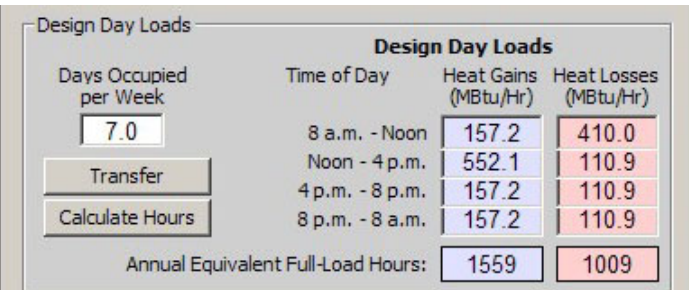

修改的平均块负荷数据

 $\bigodot$ 

如上述平均块负荷影像所示,全年连续小时加热与制冷负荷提炼为五 个关键值。这些数值包含四个时段(早上 8 时 -正午、正午 –下午 4 时、 下午 4 时 –下午 8 时、和下午 8 时-早上 8 时)及每年等量全部负荷小 时。接地环路设计(GLD)是在连续小时数据的基础上进行计算。但是, 为了简便化,制冷(热增加)和加热(热损失)的设计日(年中最大用量)平 均峰值负荷可按一天的四个不同时段来输入。

接地环路设计(GLD)如何确定每个期间负荷的详细说明,可以在《使 用手册》第三章中找到。

步骤 **2.8**

最后,我们来看每天数值,它表示装置的占用期。在样本中,学校只 在每个周日被占用。输入下面数据:

每一周占用天数: **5.0**

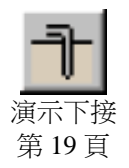

摘要:到目前为止,我们已经完成输入 Trane System Analyzer 的负荷 档案到接地环路设计(GLD)。当我们输入此档案时,数据在自动地转 换到两者输入负荷窗口与和平均块负荷模块。其输入负荷窗口开启之 际,我们可以检查其输入之资料,以及如果觉得是必要的我们将会修 改。从我们修改了其数据,我们必须单击平均块负荷模块中的转换按 钮以转换数据到负荷模块。接地环路设计(GLD)做热泵相配及热传导 设有根基的仅在负荷组之负荷数据中,并不在输入负荷窗口之数据 中。因此,我们必须转换其修改的数据到平均块负荷模块。.

 $\bigodot$ 

#### **Excel** 资料:该如何将基础 **Excel** 负荷数据简单地转换 为接地环路设计**(GLD)**

计设者常常在 Excel 空白表格程序收到负荷数据。接地环路设计 (GLD)有一个 Excel 输入功能以便处理此情况。在此部份的使用设 明书,我们将解释输入 Excel 数据的一般程序, 及以当我们在工作 期间的例子。

从 Excel 档案输入数据的最简单的方法是靠着'输入负荷'指今, 此 指令可在负荷选单底下找到,其位置在在接地环路设计(GLD)的顶 部。选择'输入负荷',此后将一个尚未建立的输入负荷窗口:

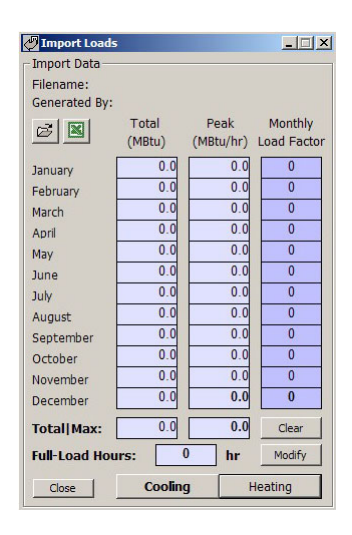

尚未建立的输入负荷窗口

其下一步骤是准备在 Excel 档案的数据, 如此一来才能与接地环路 设计(GLD)所期望之形式相互配合。这是一项重要的步骤。假如使 计者在此步骤失败了,数据将不会正确地被输入。接地环路设计 (GLD)期望其 Excel 数据,依照字段顺序及单位(注意接地环路设计 在每一个字段最大可以接受 12 个数据列) :

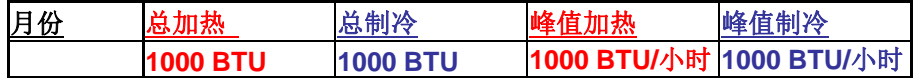

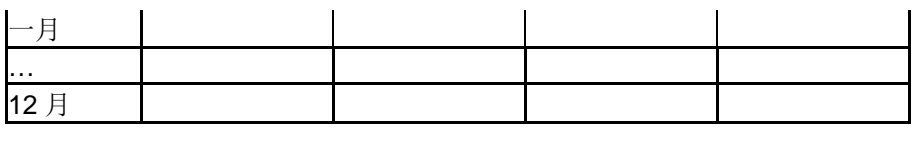

输入 Excel 数据,简单地显露出在 Excel 空白表格程序的四个字段, 将之复制到剪贴板(Ctrl-C)。注意**:**只高亮度显示数字数据,不要高 亮度显示字段元和列的说明。此后在靠近输入负荷窗口的顶部选绿 色 Excel 图像。其数据将会被输入。资料可以被修改(如果是必要的) 及转换到负荷模块遵照上述方法步骤 2.6。

注意,它可能输入一个单独的字段的数据。遵照上面所列的字段顺 序,放单一数据字段元到正确的位置。用零填剩余字段,然后将所 有四个字段复制到剪贴薄。

现在我们准备好一个具体的例子,说明该如何从 Excel 表格中输入 负荷。如果有一顾客寄给您以下数据:

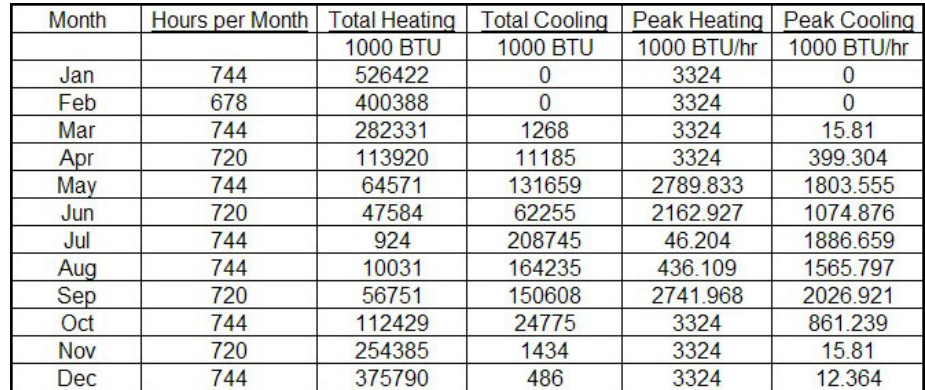

根据以上之输入表格,接地环路设(GLD)要求遵循以下资料:总加 热与总制冷(百万英热单位)及峰值加热与峰值制冷(百万英热单位/ 小时)。其样本 Excel 数据,在特有的形式下包含了全部的信息。注 意:假使其数据并不在特有的形式之下,使用者将必须在输入负荷 之前修正其 Excel 档案。.

下一步骤则是选择数据。高亮显示的资料应该会如下所示。注意只 有资料被高亮显示:

#### LOADS AND PUMPS

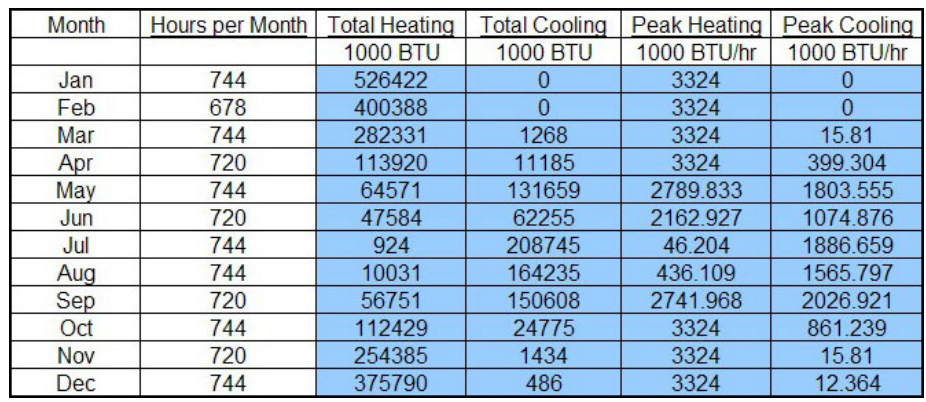

复制其高亮显示的数据到粘贴选项(Ctrl-C), 然后在输入负荷窗口 中单击绿色的 Excel 按钮。输入负荷窗口如下图所示:

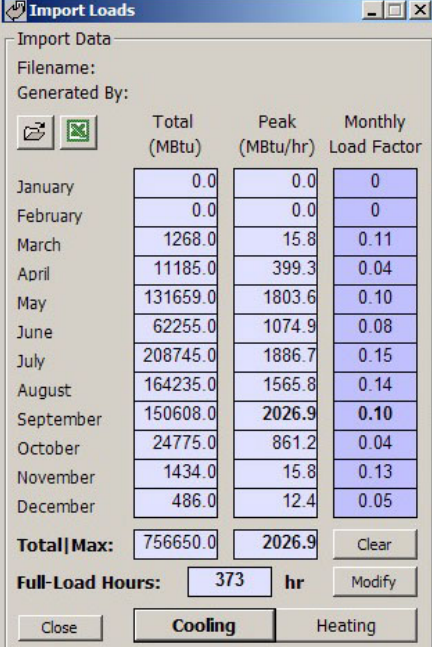

Excel 数据成功输入完成

数据被同时输入到负荷模块(或者平均块或者分区管理器,依赖于 哪一个被设计员开启)。

摘要:我们已经学会如何简单输入 Excel 数据到接地环路设计 (GLD)。两个要记忆的关键点如下:确认 Excel 数据是正确的单位, 保证字段是适当的顺序,然后复制数据到粘上选项。

# $\ddot{\mathbf{I}}$

#### 用手动输入数据到平均块负荷模块

负荷可以被直接输入到平均块负荷模块中的单个负荷数据时间空 档。如果一天内只有一个峰值被提供给设计者,它可以输入到一个 或几个时间空档,这依赖于期望负荷在一天当中是如何变化的。减 小微弱的值可被添加给非高峰小时,如果大楼仍然是在运营中但不 是全部负荷时。不重要的时间空档可保留在零。

如果只是制冷或只是加热负荷数据被使用,全部未被使用的空档**应保** 持为零。只有提供负荷的一部分将被计算。

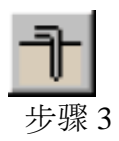

#### 该如何选择一个热泵?

在平均块负荷模块,其使用者从接地环路设计(GLD)热泵数据库(有 关内建的完全可修改的数据库的信息可在完全《使用手册》中找到) 选择一个单一热泵类型,以接近装置之平均特征。举例,如果设计 者规划以使用最高效率的热泵,可能从较低效率的泵中选择一个较 高制冷系数(COP)系列的热泵。如果要求特定热泵特征,它们可以 被直接输入,而不考虑自动功能。

步骤 **3.0** 

选择一个热泵,看平均块负荷模块的下半部:

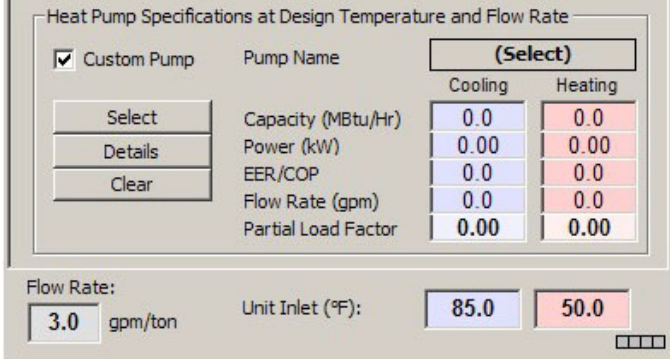

在平均块负荷模块下热泵的特色

在目前没有选择热泵时,自订热泵(Custom Pump)方块打上选取标 记,全部热泵性能值为 0.0。选择热泵时,单击选择(Select)按钮。 看到结果如下:

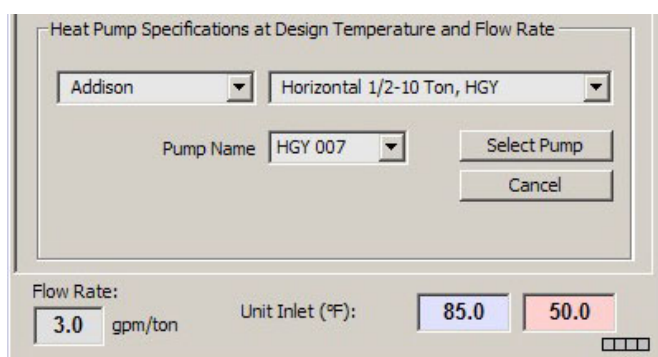

在平均块负荷模块下热泵的选择

步骤 **3.1**

在此屏幕,您可以选择制造业者、热泵系列和热泵名称,之后单击 选择热泵按钮。注意在接地环路设计(GLD)热泵数据库所有热泵的 性能说明书数据可以通过热泵模块存取。使用此模式,单击热泵选 单下的编辑/新增热泵选择项目, 此项目可在接地环路设计(GLD) 程序(在主程序图像之上)顶部找到。要看此演示,请选择:

- 制造业者: 佛罗里达热泵
- 热泵系列: **EV** 系列
- 热泵名称: **EV048**

单击选择(Select)热泵按钮。现在屏幕显示如下:

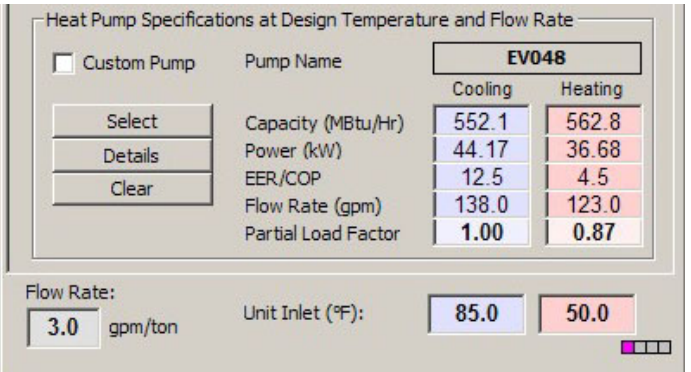

选择的热泵性能特征

步骤 **3.2**

单击细节(Details)按钮进入有关详情选择 EV048 热泵:

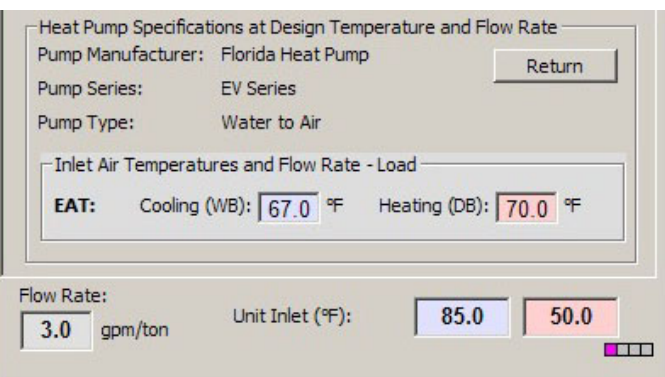

#### 选择的热泵细节

此屏幕显示有关选择热泵之细节。它也显示加热与制冷进入空气温度 (EAT)负荷部分。接地环路设计(GLD)利用准确的系统模建热泵性能。 来源和负荷部分因素影响热泵性能,而接地环路设计(GLD)仿真这些 因素。在特定设计应用时,必要时使用者可修改进入空气温度(EAT)。 在此演示中,进入空气温度(EAT)值将不会被修改。更多有关接地环 路设计(GLD)做热泵的模型的信息将会在第 2 章之使用手册找到。

步骤 **3.3**

单击返回(Return)按钮,回到原始视图:

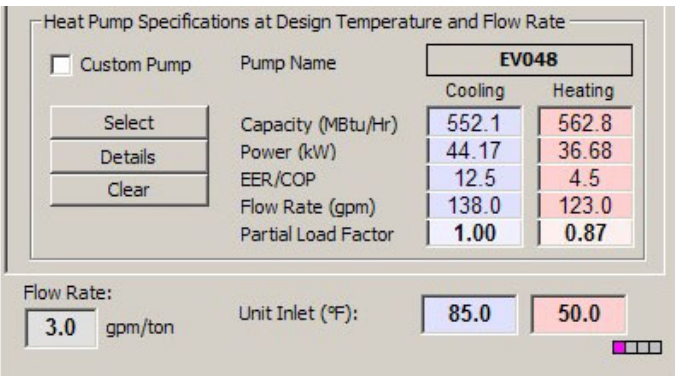

#### 选择的热泵性能特征

使用者现在有机会修改系统流动速度、设备插入温度和热泵性能参 数。注意我们在下一章设计垂直凿洞装置热传导时,您将有机会修改 流动速度和设备入口温度。暂时先使用下列数值:

- 流动速度: **3.0 gpm/ton**
- 制冷插入温度: **850 F**
- 加热插入温度: **50<sup>0</sup> F**

注意,假如您想使用公制单位,单击英制/公制单位转换按钮:

 $\left| \begin{array}{c} m_{1} \ t_{\rm ft} \end{array} \right|$ 

可在接地环路设计(GLD)程序的在最右上方列找到此一图像。

另外,使用者也可忽略任何性能值,只要在适当的对话框单击,然后 输入一个新值。如果您这样做, "自订热泵(Custom Pump)"方块就会 被自动打上选取标记提醒您已经修改了标准数据。修改标准热泵数据 在打算使用定制化热泵时是有益的。有些设计者还通过从理想值 1.0 降低修改局部负荷因素。作为最后一步最佳化负荷数据,变更下列输 入值:

制冷局部负荷因素: **0.93**

您这样做时,注意制冷部分的其它性能特征是如何自动修改的。

步骤 **3.5**

在负荷模块顶部,输入下列参考标签:

#### 参考标签: 垂直式样本专案

步骤 **3.6** 

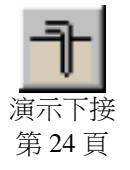

现在储存负荷数据。单击在上方平均块负荷模块软式磁盘片图像。在 Program Files/Gaia Geothermal/Ground Loop Design/Zones 下储存档案, 其文档名为 **Demo.zon**。

摘要:我们已经将负荷数据输入到平均块负荷模块中,设定其占用水 准一周五天,选择一个热泵,及修正其制冷部份的负荷因素。下面则 为应该显示的相同平均块负荷模块图: 演示下接

22

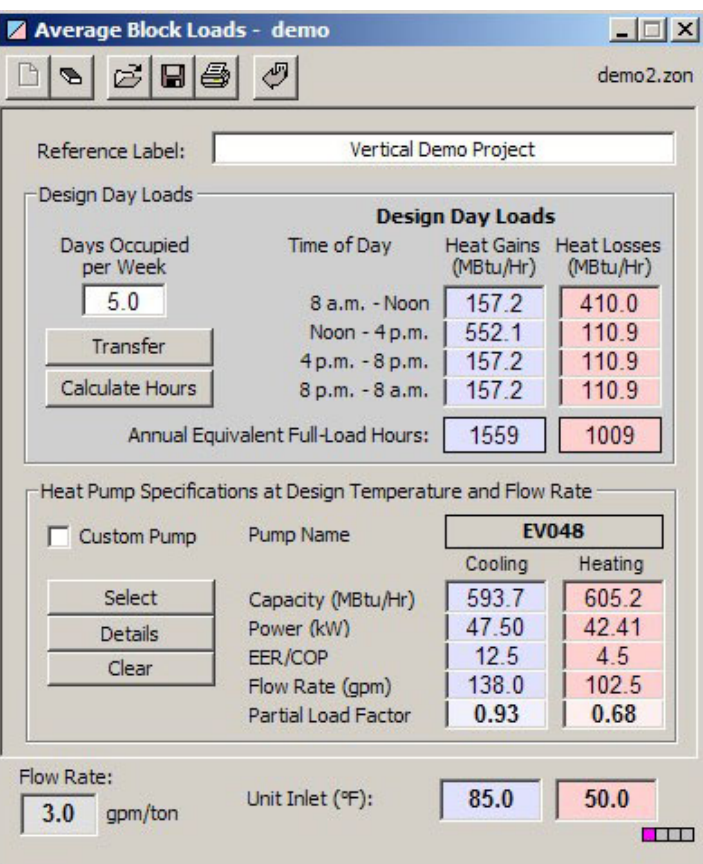

平均块负荷模块:热传导设计已准备妥当

第3章

# 热传导设计

地环路设计(GLD)包含垂直式、水平式与地表水的热传导 设计模式。您继续垂直热传导设计,就会开始明白接地环 → → → → 地环路设计(GLD)包含垂直式、水平式与地表水的热传导→→ 设计模式。您继续垂直热传导设计, 就会开始明白接地环→→ 设计模式。您继续垂直热传导设计, 就会开始明白接地环 指,平均块负荷模块是一个不同而独立的模块,垂直凿洞 设计模块是一个不同而独立的模块,等等)。尽管每一个模块都是各自 独立的,但是模块之间通过工作室连结系统互相通讯共享数据。

#### 何谓工作连结系统 ?

步骤 **4.0** 

描述工作室连结系统的最佳方法就是演示。请开启一个新的垂直凿洞 设计模块。只要单击垂直凿洞(Vertical Borehole)图像即可开启它。它 是在接地环路设计(GLD)程序左上角找到的第一个图示, 显示如下:

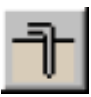

单击它,一个新的窗口在接地环路设计(GLD)下开启。这个就是垂直 凿洞设计窗口(或模块)。如下图显示:

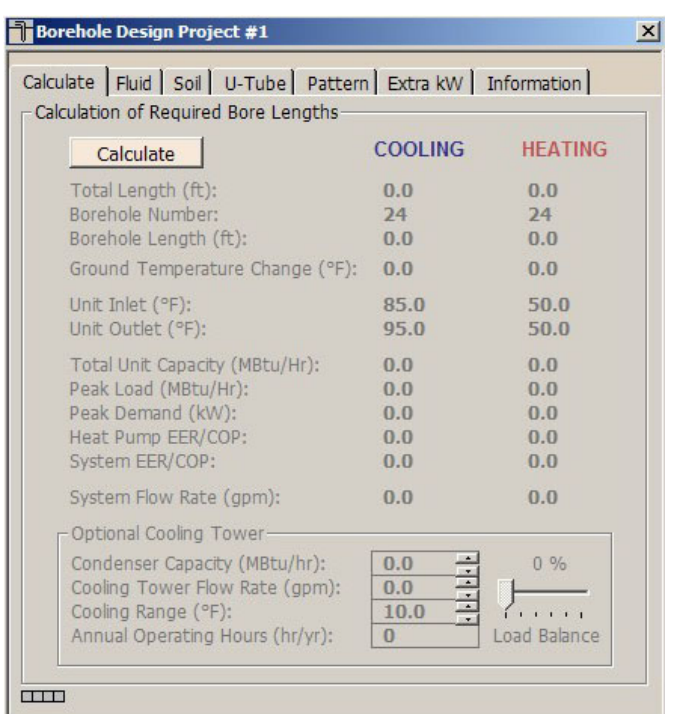

#### 新垂直凿洞设计模块

步骤 **4.1**

按下计算(Calculate)按钮, 看发生什么结果。什么都没有发生, 因为没 有任何负荷数据被连结到凿洞设计模块。现在我们必须连接我们在平 均块负荷模块下输入的数据到凿洞设计模块。工作室连结系统将帮助 您完成此项作业。

在接地环路设计(GLD)的上方查找下列两个图像:

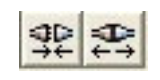

连结 非连结

步骤 **4.2**

左侧所示的图像是连结图像,右侧所示的图像为非连结图像。用鼠标 单击连结图像,看发生什么结果。注意到左下角两个模块(凿洞模块和 负荷模块),有一个闪亮的方块。如下图之显示:

#### **ALLE**

此方块表示两个模块被连结,可以双向沟通。

步骤 **4.3**

现在单击非连结(unlink)图像。您会注意到亮光的位置和颜色都发生变 化,表示两个模块不再沟通。如下图之显示:  $\Box$ 

再次按下连结(link)按钮重新建立沟通。

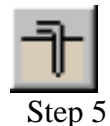

既然我的负荷数据被连续到凿洞设计者,那我该如何着手 于设计?

凿洞设计模块允许使用者通过下面所看到的一系列带页签的面板,输 入有关所需垂直凿洞系统的各种变量:

Calculate | Fluid | Soil | U-Tube | Pattern | Extra kW | Information | 凿洞设计面板清单

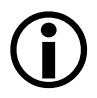

使用者常常从信息(Infrmation)面板着手设计,之后向左一个一个面板 进行操作。

在此样本中,我们将为由多个相同的小房间组成的楼宇设计一个环 路区域。只要按照提示,我们输入负荷到平均块负荷模块。选择使 用平均块负荷模块而不是分区管理者,因为平均块负荷模块在观念 上适合于您需要的环境:1)快速着手设计;2) 大多设计过程中使 用同一热泵。

步骤 **5.0**

单击信息(Information)页签开启信息面板。您在本面板键入的信息将 包括于全部报告中。报告将在第 4 章介绍。

步骤 **5.1**

在信息面板,请输入下列数据:

- 专案名称: **Gaia** 总部
- 客户名称: 自己选择
- 联络地址: 自己选择

步骤 **5.2**

现在单击额外瓩(Extra kW)面板,它直接移动到信息(Information)面板 的左端。看到结果如下:

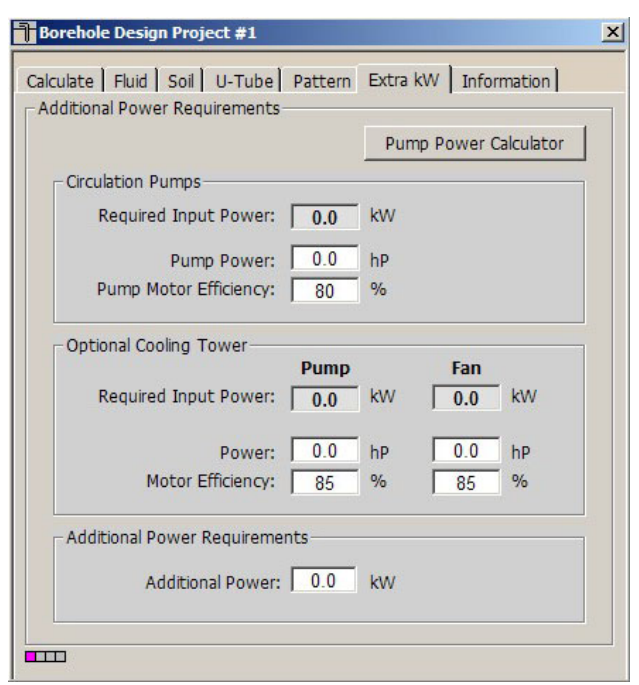

额外瓩面板(Extra kW panel)

 $\bigodot$ 

上方输入方块"循环热泵"是供系统循环热泵需要的能量。中间输 入方块"可选制冷塔"是供制冷塔(假如使用的话)需要的能量。下 方输入方块"附加电能需求量"是供需要能量输入的系统下所有其 它部件(热泵装置以外)使用。

通常制冷塔输入初始值为零,之后程序提示制冷塔尺寸和流动速度 时便被修改。

注意:在"热泵功率"方块输入一项瓩值时,先转换到公制单位, 输入瓩值,然后返回到英制单位。您可以单击英制/公制单位转换 按钮输入瓩值。

# $\left| \begin{array}{c} m_{1} \ t_{\rm ft} \end{array} \right|$

此按钮可在靠近程序上方最右端的图示列找到。

#### 热泵功率计算器

 $\bigodot$ 

单击热泵功能计算器按钮开启计算器。如下图显示:

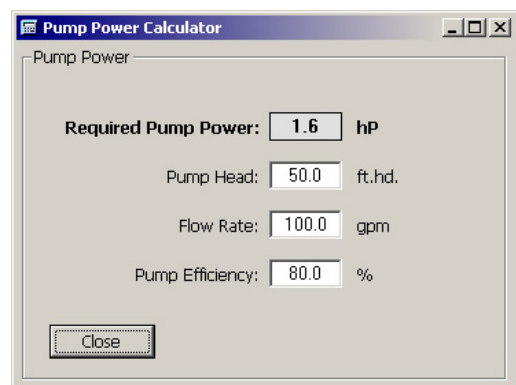

#### 热泵功率计算器

如果已知热泵效率、系统流量、压头损失,热泵功率计算器可用于 确定热泵功能。单击关闭按钮。

对此样本,我们将输入下列值在额外瓩面板(Extra kW Panel)。

- 热泵功率: **2** 马力
- 热泵马达效率: **85%**
- 附加功率: **1** 瓩
- 制冷塔输入值: **0.0 (**全部**)**

在完成基本设计后我们可决定是不是使用制冷塔。假如我们决定使 用制冷塔,我们以后可返回去输入适当值。

步骤 **5.4**

步骤 **5.3**

现在单击图案(Pattern)页签。看到结果如下:

#### HEAT EXCHANGER DESIGN

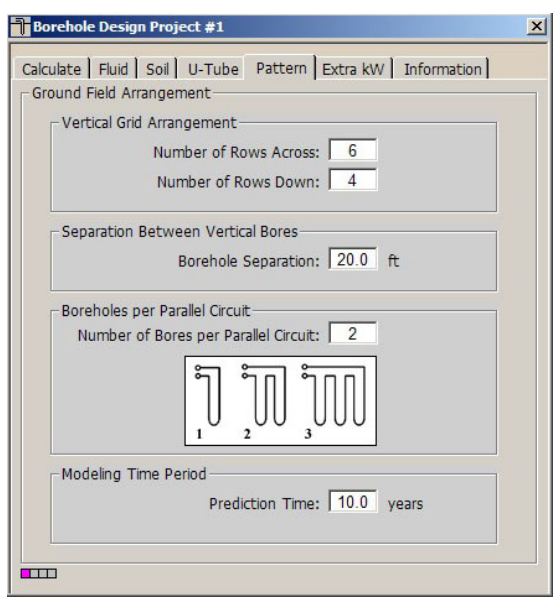

图案面板

地下区域排列的信息处于在图案(Pattern)面板内。它包括垂直凿洞 图案,凿洞间隔、每平行环路凿洞数目、建模时间。

注释:垂直凿洞之间间隔值是两相邻洞之间的中心到中心距离。

法释:对于时间期限的建模,十年用作地下温度稳定的标准时间长 度,虽然需要时可输入更长的时间期限。

步骤 **5.5**

f

对此样本项目,输入下列值:

- 横过的列数: **10**
- 向下的列数: **2**
- 凿洞间隔: **20** 英尺
- 每个平等环路的洞数: **1**

我们完成初始设计并确定管和钻孔需要量后,就能返回到此屏幕修 改输入值。

#### HEAT EXCHANGER DESIGN

步骤 **5.6**

#### 现在单击 U 型管路(U-Tube)页签。现在屏幕显示如下:

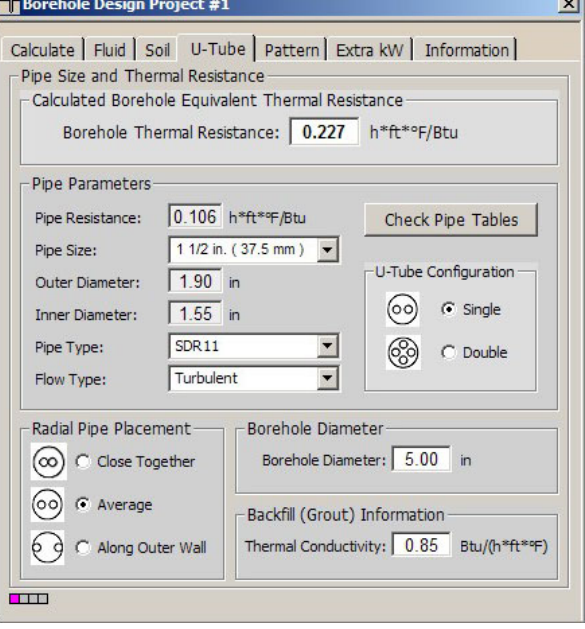

 $\bigodot$ 

U 型管路信息

U 型管路(U-Tube)面板含有与管道和凿洞相关的信息。面板的主要 目标是获取凿洞热阻值。热阻的计算应考虑管道变量与定位、凿洞 直径、灰浆热传导率等因素。需要时实验确定的凿洞阻力值也可输 入到文字方块, 从而取代全部计算值。 *注意*: 按下"检查管道表 (Check Pipe Tables)"按钮, "管道特性"表开启。

注意:辐性管布局可能是下面当中的一个:

- 靠拢:管道之间平均距离 1/8"
- 平均:管道在墙与凿洞中心之间中途一点聚集。
- $\bullet$  沿外墙: 管道沿着外墙布置, 同安装过程中使用 Geoclips<sup>TM</sup> 时一样的情况。

注意: 在此阶段添加"双"U 型管结构是供参考而非实际使用。当 前接地环路设计使用的值是基础于实验数据和一个解决低管道传 送阻力与高灰浆转移的新理论模型。设计者应明白这个事实,记住 "单"U 型管才是标准选项*.*

对此样本项目,输入下列值:

管子尺寸: **1** 英寸

步骤 **5.7** 

- 管子类型: **SDR11**
- 流动类型: 湍流
- 辐性管布局:平均
- U型管结构: 单
- 凿洞直径: **5.00** 英寸
- 热传导率: **1.0**

注意,当您修改管子尺寸和热传导率时,凿洞热阻自动变化。完成初 始设计之后,我们将返回到此面板修改其它变量。

步骤 **5.8**

现在请单击土壤(Soil)页签的面板。您会看到下面的屏幕:

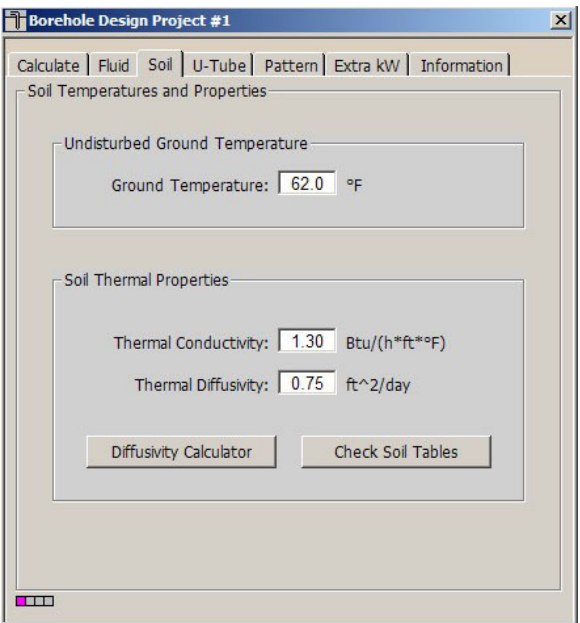

土壤面板(Soil Panel)

 $\bigodot$ 

有关土壤的输入变量如上所示位于土壤面板。这些变量包括平均地 下温度和土壤热特性。因为热传导率对凿洞长度计算有特别大的影 响,所以应通过现场测试或与安装在本地附近的其它项目进行比较 来小心确实。

## 扩散率计算器

为支持设计者,接地环路设计包括一个扩散率计算器机,它可于如 果全部土壤变量已知时确定实际扩散率。使用此计算器,单击位于 土壤页签面板的底部附近的扩散率计算机按钮。

为此样本项目输入以下值到土壤面板: 步骤 **5.9**

- 地下温度: **580**  $58^0$ **F**
- 热传导率: **1.22**
- 热扩散率: **0.75**

步骤 **5.10**

现在我们准备好流体面板。请单击流体(Fluid)页签。现在屏幕显示如 下:

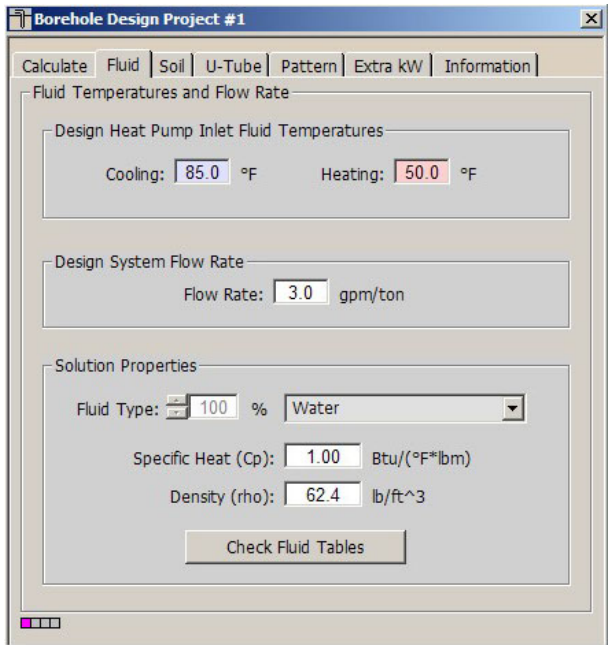

流动性面板(Fluid Panel)

循环流动性变量可输入到流动性面板。

注意:每安装吨系统流动速度包括在*流动性*面板。这是指每吨峰值 负荷的系统流动速度,不是指安装能力(盖因假定即使在峰值负荷 条件下,全部装置都不会同时全部负荷运行)。

注释: 接地环路设计(GLD)是一个模块化程序, 就是说程序是由几个 模块组成,共同帮助您进行设计。流体面板提供一个最明显的例子说 明不同模块是如何进行互相沟通的。我们再来看看平均块负荷模块: 注意,在平均块负荷模块底部的流动速度和设备插入温度与流体面板 上的匹配。

改变流体面板下的制冷插入温度为 90 华氏度。之后单击平均块负荷 模块内部的任意位置。平均块负荷模块制冷插入温度随同热泵性能特 征自动更新。这种连通性大大节省了设计者的时间。这种特点在设计 者使用分区管理者负荷模块(见《使用手册》第 3 章)时显得特别有益。 因为此特色非常节省时间,新计算的设备能力可导致所选设备的变 化,所以设计者必须明白这些变化。自定热泵值必须手动调整。

注意:因为溶液特性变动大且与添加剂的类型和百分比呈非线形变 化,接地环路设计不含详细的自动抗凝信息。一般化数据表可在"流 体特性"表中找到。这些表中资料来源于 IGSHPA 手册和 CRC 工 **程手册。设计者必须手动输入输入文字方块。** 

#### 步骤 **5.11**

对此样本,输入下列值到流动性面板:

- 制冷插入温度: **90o**  $90^{\circ}$ F
- 加热插入温度:  $50^{\circ}$ F
- 流体类型: **10%** 甲醇 注意:单击在流动性面板底部可找到的检查流体特性 (Check Fluid Properties)按钮, 选择表 I(不同溶液的密度 与比热),以找到下列值给 10%甲醇溶液:
- 比热: **1.022**
- 密度: **56.448**

#### 步骤 **5.12**

我们现在已经准备妥当进行初始计算。单击计算(Calculate)页签开启计 算面板。之后用单击计算(Calculate)按钮。现在屏幕显示如下:

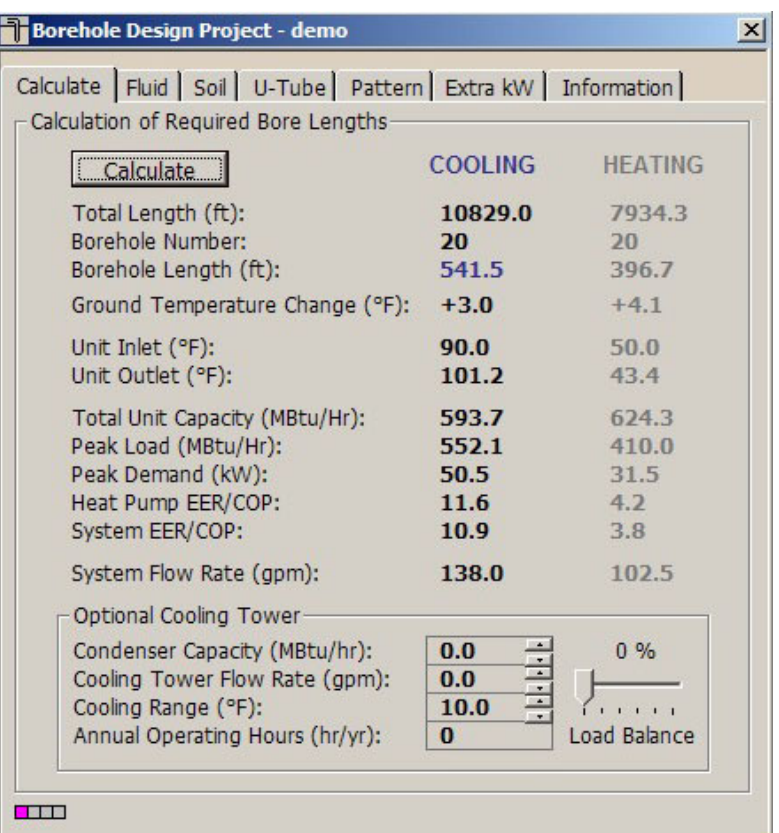

#### 初始计算

 $\bigodot$ 

加热和制冷计算的全部结果都可以随时在计算面板显示。全部数据 被输入或者出现任何变化之后,使用者可用计算按钮来计算临时或 最后结果。计算面板上的两个清单供加热和制冷使用。尽管所显示 数字全部有效,对变化有应答,需要长度大的部分以黑体字型打印 以突出之。

"可选制冷塔(Optional Cooling Tower)"部分旨在支持确定制冷塔的 尺寸。这对混合类型的设计来说是一个便利的工具,在制冷长度超 过加热长度时更称心的工具。

步骤 **5.13** 

在此样本中热传导制冷占居优势(正如从负荷数据中所期望的)。注 意有 20 个凿洞(在图案面板我们指定一个 10x2 方格安排), 每个凿 洞大约 550 英尺长, 我们现在将快速进行最佳化设计。

在此样本中,我们不想钻孔深于 300 英尺,我们有权使用一个大停车 场和区域进行钻孔。再次单击图案(Pattern)面板,通过修改下列数据改 变方格安排:

- 向下的列数: **7**
- 向下的列数: **4**
- 凿洞之间间隔: **22** 英尺

#### 步骤 **5.14**

现在返回到计算(Calculate)面板,单击计算按钮。单个凿洞长度降到大 约 390 英尺。因为我们增加了凿洞的数目, 所以减少了单个凿洞的深 度。此外,通过增加凿洞之间的间隔,我们继续维持一个长期的近似 于 3 华氏度的地下温度变化。然而,我们尚未达到 300 英尺目标,所 以需要进一步最佳化。

#### 步骤 **5.15**

现在单击 U 型管路面板。改变下列输入项:

• 辐性管布局: アンコンンの名外墙

返回到计算面板再次计算。每个凿洞的长度应降到大约 350 英尺。

步骤 **5.16**

在此处,有许多方法继续最佳化系统。在此演示最后一步,我们将假 想设计者需要添加一个制冷塔。制冷塔必须有足够大的容量,单个凿 洞不超过 300 英尺深。有了接地环路设计(GLD),计算变得更加直接 简单。单击计算面板,看面板底部。

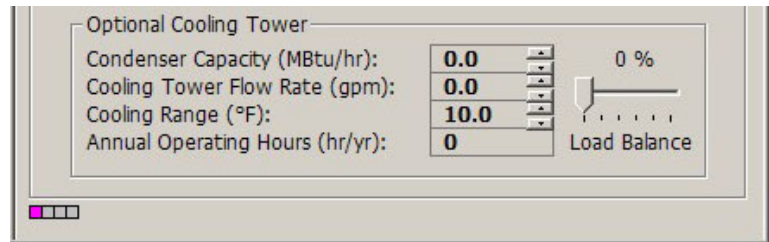

最佳化制冷塔

在可选制冷塔(Optional Cooling Tower)部分注意到,有一个处于 0%的负 荷平衡(Load Balance)。开始向右拖曳平衡条。您拖曳时注意到制冷部 分长度发生了什么。继续向右拖曳平衡条直到得到一个在 300 英尺以 下的单个凿洞长度。现在屏幕显示如下:

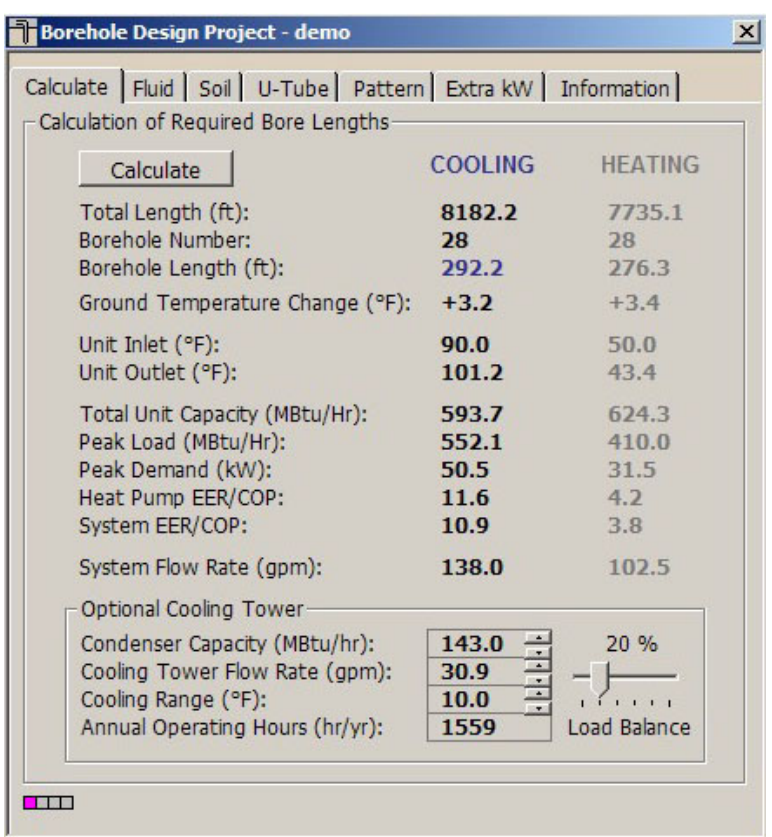

制冷塔减小钻孔需要量

制冷塔负荷平衡在 20%, 有 28 个凿洞, 每个凿洞现在为 292 英尺长。 制冷塔性能特征也可在屏幕底部找到。

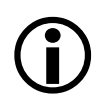

注意到凿洞长度为 300 英尺时制冷和加热需要管道总长度几乎相等, 这点在报告长期地下温度变化的相似性中也得到显示。在平衡完美的 系统中,制冷的长度和地下温度变化与加热的长度和地下温度变化是 相同的。此平衡点表示可以添加的最大制冷塔能力(制冷需要的管道长 度的最大减小量),同时仍然有足够的安装管道来满足加热需要。在本 范例中,实际平衡点发生在 22%的负荷平衡条位置,长期温度变化预 测大约为正 3.2 华氏度。

现在最后一步是合并制冷塔额外瓩需要量到设计中。

步骤 **5.17**

单击额外瓩(Extra kW)面板,修改可选制冷塔(Optional Cooling Tower) 热泵和风扇功率需要量。这些值将用于计算全部系统性能系数(COP), 性能系数可以在计算面板找到。修改下列各值:

- 制冷塔热泵功率: **2.0** 马力
- 制冷塔热泵马达效率: **85%**
- 制冷塔风扇功率: **2.0** 马力
- 制冷塔风扇马达效率: **85%**

#### 步骤 **5.18**

此为最后一步。返回到计算屏幕,计算更新结果。您将会注意到单击 计算按钮时制冷塔负荷平衡返回到 0%位置。查找一个负荷平衡使每 个凿洞降到 300 英尺深度。找到之后,设计便完成。祝贺您!计算屏幕 现在显示如下:

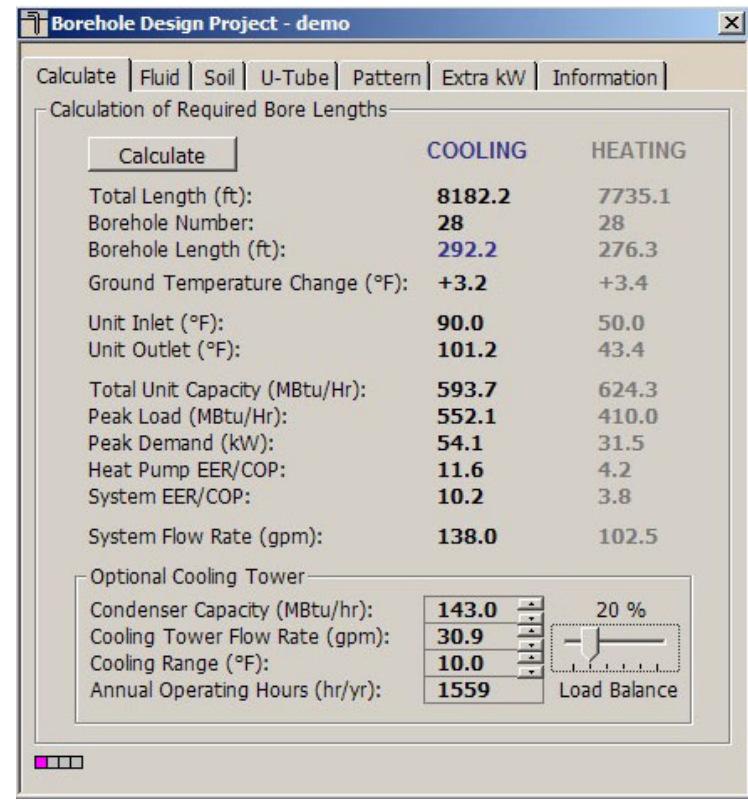

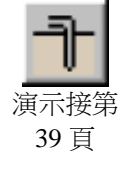

#### 设计完成

注意: 注意到系统能量效率比(性能系数)( System EER (COP))调整以 反映制冷塔热泵需要的附加能量。

摘要:在本章我们学会了如何连接负荷和热传导器模块,如何输入热 传导器设计变量,及如何通过修改变量(包括混合制冷塔变量)使设计 最佳化。接地环路设计(GLD)还含有水平和浅表水设计模块(在《使用 手册》第 5 章、第 6 章解释说明),您可以使用同垂直凿洞模块一样的 方法来使用这些模块。在下一章我们将说明,如何打印报告和电子邮 件项目档案,以及如何着手利用某些更强大的接地环路设计(GLD)特 色。

负荷/区域报告和两种类型的热传导报告。

# 第4章

# 报告以及设计提示

管您是已经完成设计想要发送自订报告给卖主、顾客和同 行还是需要在一个设计上中途与世界各地的同事进行合 作,接地环路设计(GLD)都提供了各种通讯工具以帮助您 有效地工作。在此最后一章,我们将说明如何选择和打印 报告,如何发送电子邮件项目档案以供同行检阅、修改或批准设计, 如何利用一些接地环路设计(GLD)提供的许多其它特色。 不

设计过程中任何一步,您都可选择打印各种报告,包括五种类型的

#### 报告

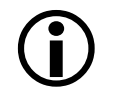

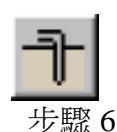

步骤 **6.0**

# 区域报告

您仍然应开启平均块负荷模块。在模块的上方您会看到一个打印图 像。单击它,一个对话框开启,显示如下:

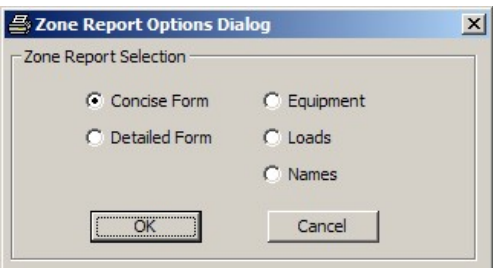

负荷报告选择

区域(或负荷)报告只包括来源于区域的项目信息和数据。五种不同 的区域报告含有关于区域的完整的或特定信息。区域报告代表实际 安装装置而不是系统热传导部分。五种不同区域报告选择为:

- 简明报表(**Concise Form)**: 含有关于设备的负荷和 作业变量的重要信息。
- 详细报表(**Detailed Form)**:含有每个区域的全部信 息和所有清单变量的全部解释说明。
- 设备清单: 含有每个区域的设备。本报告对于只需 要设备细节的工程师或承揽商来说非常理想。
- 负荷清单:含有每个区域一天不同时段的负 荷。
- 名称清单:含有每个区域、区域号码和热泵信 息的全部参考名称。本报告用于一个项目有许多区域 的案例。

研究不同报告,打印一个报告。注意您在凿洞设计模块的信息面板 输入的项目信息出现在全部报告中。.

# 项目报告

现在看看接地环路设计(GLD)上方的图像列。找到打印图像将之按 下(假如您不能单击打印图像,先单击凿洞设计模块窗口)。看到结 果如下:

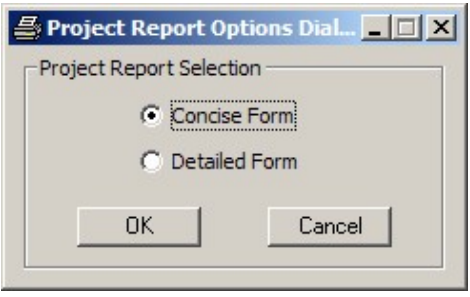

项目报告选项

两个不同项目报告包括:

- 简明报表(**Concise Form)**: 含有基本项目信息而不 含注解。
- 详细报表(**Detailed Form)**:含有全部项目信息。

步骤 **7.1**

步驟 7

步骤 **7.0**

步骤 **6.1**

选择打印一个详细报表进行检视。

#### 分享项目文件

接地环路设计(GLD)分别储存区域档案(从负荷模块)和项目档案(从热 传导器档案)。使用接地环路设计(GLD)的同行可收到作为电子邮件附 件的这些档案,然后检视/修改项目设计、负荷数据或两者之一。下面 是对这两种类型档案的简要描述。

## 区域档案

区域(负荷)档案作为**\*.zon** 档案储存在接地环路设计"**zone(**区域**)**" 目录。它们具有可读入任何负荷模块的可用格式,并且它们可同时 用于不同设计模块。

# 项目档案

接地环路设计(GLD)将项目档案另存为\*.gld 档案,储存到接地环路设 计"**work files** (工作档案)"目录。每个项目档案类型(垂直凿洞、水平、 地表水)有一个接地环路设计(GLD)自动辨识的特定格式。

# 分离档案

接地环路设计(GLD)期望在下列数据夹找到档案:

区域档案:Program Files/Gaia Geothermal/Ground Loop Design/Zones

项目档案: Program Files/Gaia Geothermal/Ground Loop Design/Work Files

当您发送或接受档案时,要在程序开启档案之前先确认档案在适当目 录中。

注释:接地环路设计(GLD)供有外语版本(联络您的经销商索取更多信 息)。如果您与其它国家的顾客或同事一起工作,您只要用电子邮件发 送档案,他们便能用他们的本国语言阅读档案。Geoexchange 设计可 能复杂。在我们这个相互连接日益增多的世界,您可用接地环路设计 (GLD)使多种语言工作过程中通讯问题的风险减低到最小。

#### 设计提示

祝贺您!您现在已经非常了解接地环路设计(GLD),可以着手高效轻松 地设计世界一流的项目。下面列出进一步研究和设计成功的建议:

- 在负荷模块中输入负荷选择热泵之后,开启两个新的热传导设 计模块。单击一个设计模块活化它,之后单击连接按钮。 接 着单击另一个设计模块活化它,再次单击连接按钮。现在两个 设计模块都连接到同一个负荷数据。现在您可同时对两种设计 进行比较。
- 如果您只有公制单位数据却想以英制单位(反之亦然)工作时, 单击英制/公制单位换算按钮。以您有的制式单位输入数据,

输完之后再次单击换算按钮。现在您的全部数据变成您想要工 作的格式。 您还可遵循相同程序以不同单位打印出报告。

- —借助区域管理负荷模块(见《使用手册》第 3 章),您可以用不 同方法选择热泵:1) 选择制造商,让接地环路设计(GLD)为每 个区域做缩放工作。2) 给每个区域选择不同制造商,让接地 环路设计(GLD)进行大小排列。3) 给非标准应用手动选择制造 商和热泵。4) 将前三种方法结合使用。
- 比较对照不同的制造商和热泵。完成一个完整设计,打印一份 报告,然后改变正使用的制造商/热泵。打印出另一份报告进 行比较。
- 使用热泵模块(《使用手册》第 2 章)为一个崭新的热泵输入数 据,通过测试功能确认您输入正确数据,之后建立一个新热泵 的设计。
- 在区域管理负荷模块中有一个摘要检视按钮供使用者同时快 速地查看全部区域数据。摘要按钮显示如下:

目

它可以在区域管理者上方图标列中找到。当然如果您想要在一 个多区域装置快速检阅已经完成的全部工作,此按钮非常有 用。

- 接地环路设计(GLD)还带有全套参考档案,包括流体特性、土壤 特性、管道特性和单位换算。这些档案可通过位于接地环路设 计(GLD)顶端的数据表下拉菜单存取。这些档案是在 HTML 基 础上建立的,使用者可以用文字编辑器或 HTML 编辑器来修 改、自订或添加这些档案。更多关于自订这些档案的信息可以 在《使用手册》第 7 章找到。
- 接地环路设计(GLD)含有关于程序信息的可搜索数据库。单击帮 助(Help)下拉菜单选择帮助。
- 接地环路设计(GLD) 在热泵模块中储存和做热泵模型的信息。它 可以通过程序顶端的热泵下拉菜单存取。接地环路设计(GLD) 以档案储存单个热泵数据。如果您输入数据到一个新的热泵, 它将被储存到接地环路设计"**pumps** (热泵)"目录下。您可以

把这些小的\*.**hpd** 档案以电子邮件的形式发送给同事或其它接 地环路设计(GLD)使用者。然后他们可将档案放到自己的 "**pumps**(热泵)"活页夹中,开始使用热泵。更多信息可以在 《使用手册》前言和第 2 章中找到。

总结

如果您对程序有什么问题或建议,请与您的经销商联系。您需要接地 环路设计(GLD)当前不具备的特殊设计特色吗?请告诉我们,我们将 会全力以赴将它加入到未来的版本中。感谢您选用接地环路设计。